**Министерство труда и социальной защиты населения Республики Казахстан**

**Инструкция для работодателей по декларированию деятельности предприятия на портале Электронная биржа труда (www.enbek.kz)**

**Разработано: АО «Центр развития трудовых ресурсов»**

**г. Нур-Султан, 2021**

# **1. Вход на портал**

Для декларирования деятельности предприятия работодатель должен быть зарегистрирован на портале Электронная биржа труда [www.enbek.kz](http://www.enbek.kz/) (далее – ЭБТ), сведения о предприятии должны быть подтверждены электронной цифровой подписью (далее – ЭЦП).

Для входа на портал нужно пройти по ссылке [www.enbek.kz](http://www.enbek.kz/) и нажать на кнопку **«Вход»** в правом верхнем углу главной страницы.

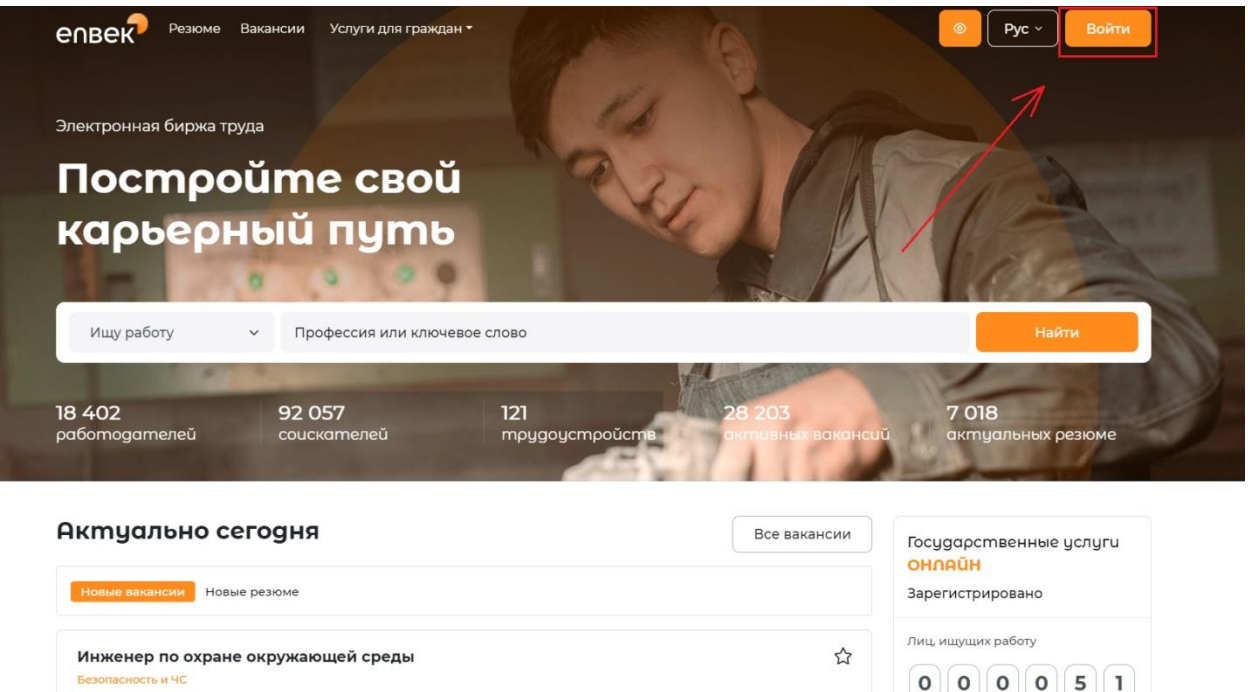

В открывшемся окне следует ввести свой логин или e-mail и пароль, после чего нажать на кнопку **«Войти в кабинет»**.

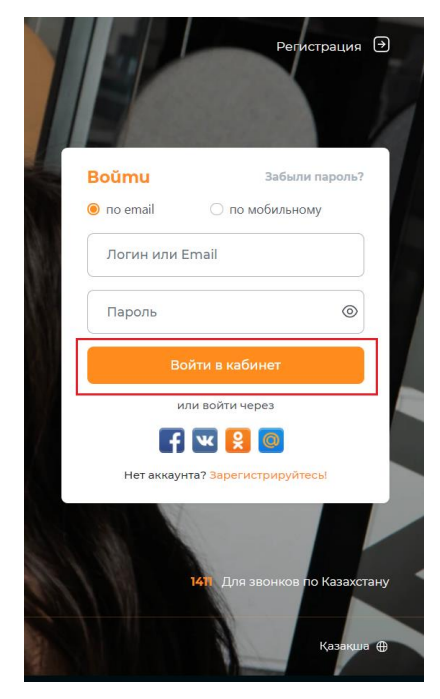

Если после регистрации Вы впервые вошли в Личный кабинет, а в разделе Предприятия уже есть информация о Вашей организации, с пометкой, что Предприятие добавлено Центром занятости населения, в таком случае Вам необходимо убедиться в соответствии приведенной информации и подтвердить сведения о предприятии ЭЦП.

## **2. Добавление декларации о деятельности предприятия**

**Примечание:** перед добавлением заявки, просим ознакомиться **Правилами декларирования деятельности работодателя** <http://adilet.zan.kz/rus/docs/V1500012601#z7>

Для добавления декларации о деятельности предприятия на портале ЭБТ необходимо перейти в Личный кабинет работодателя.

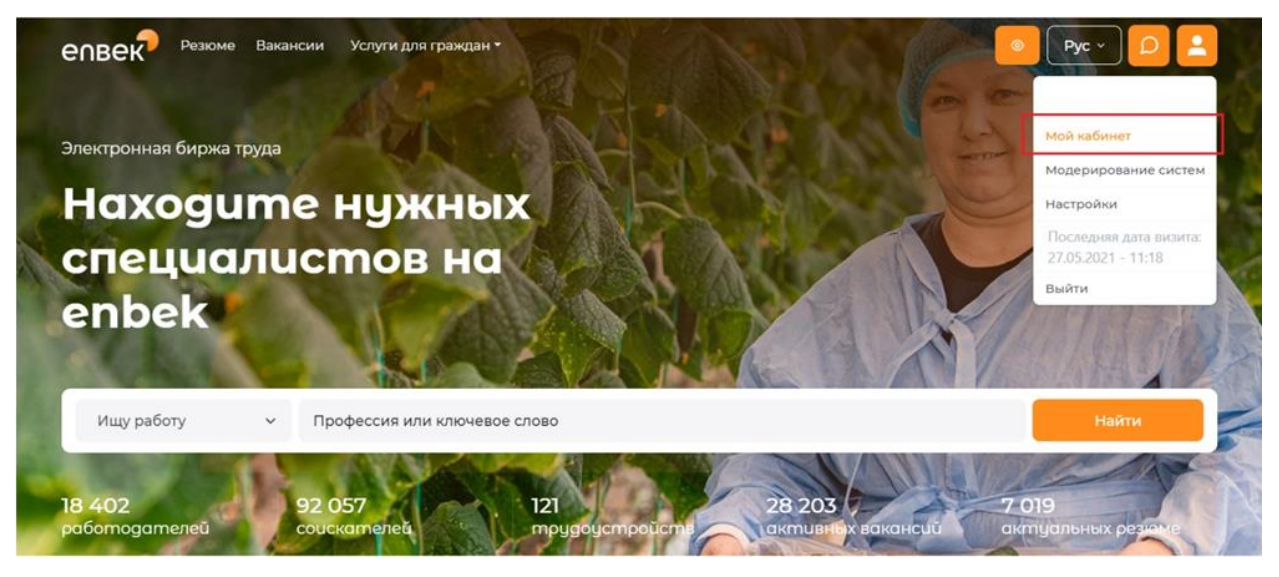

Далее необходимо перейти во вкладку «**Охрана труда» - «Декларирование деятельности»**.

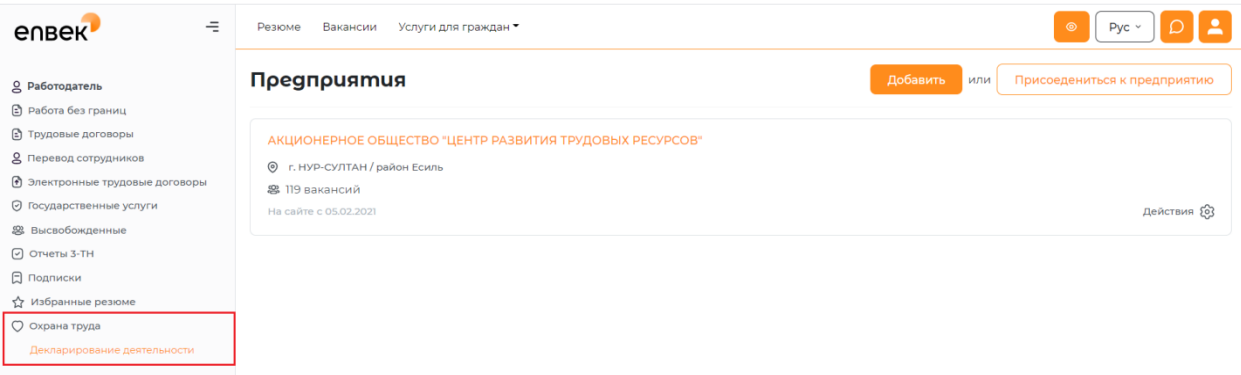

Для добавления декларации необходимо нажать на кнопку **«Добавить»** в правом верхнем углу страницы

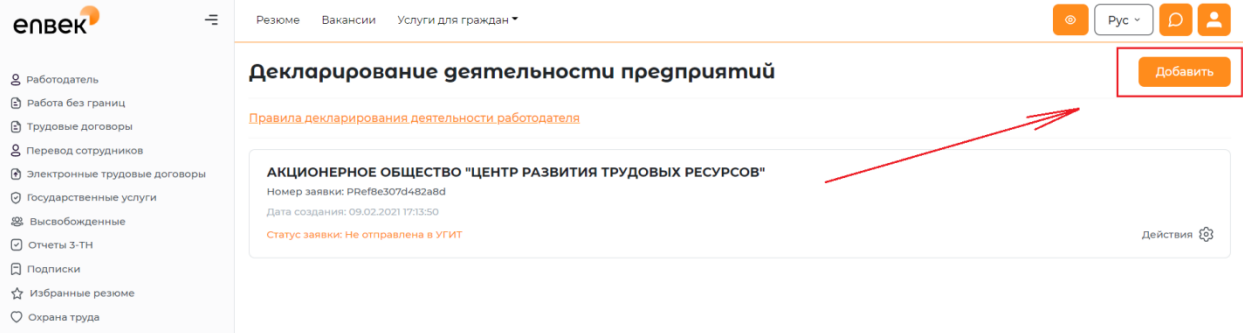

После нажатия откроется форма для ввода информации по декларированию деятельности предприятия, на форме необходимо заполнить следующие поля:

**Информация о предприятии** – *Наименование предприятия* подставляется автоматически из формы контактов, если в Личном кабинете зарегистрировано несколько предприятий, то необходимо будет выбрать из списка предприятие для которого будет добавлена заявка на декларирование деятельности.

*ИИН\БИН предприятия* подставляется автоматически из ЭЦП, которой удостоверили предприятие, данное поле не редактируется.

*Город\район предприятия, Адрес, Вид экономической деятельности* подставляется автоматически из формы контактов предприятия, данные поля не редактируются.

*Наименование УГИТ* необходимо выбрать из выпадающего списка управление государственной инспекции труда (УГИТ), соответствующее по месту нахождения предприятия.

*Мобильный телефон руководителя организации* необходимо указать соответствующие контакты.

*ИИН работодателя* необходимо ввести вручную.

*Численность работников* в данном поле указывается численность всех работников предприятия (учреждения, организации) в соответствии с заключенными трудовыми договорами.

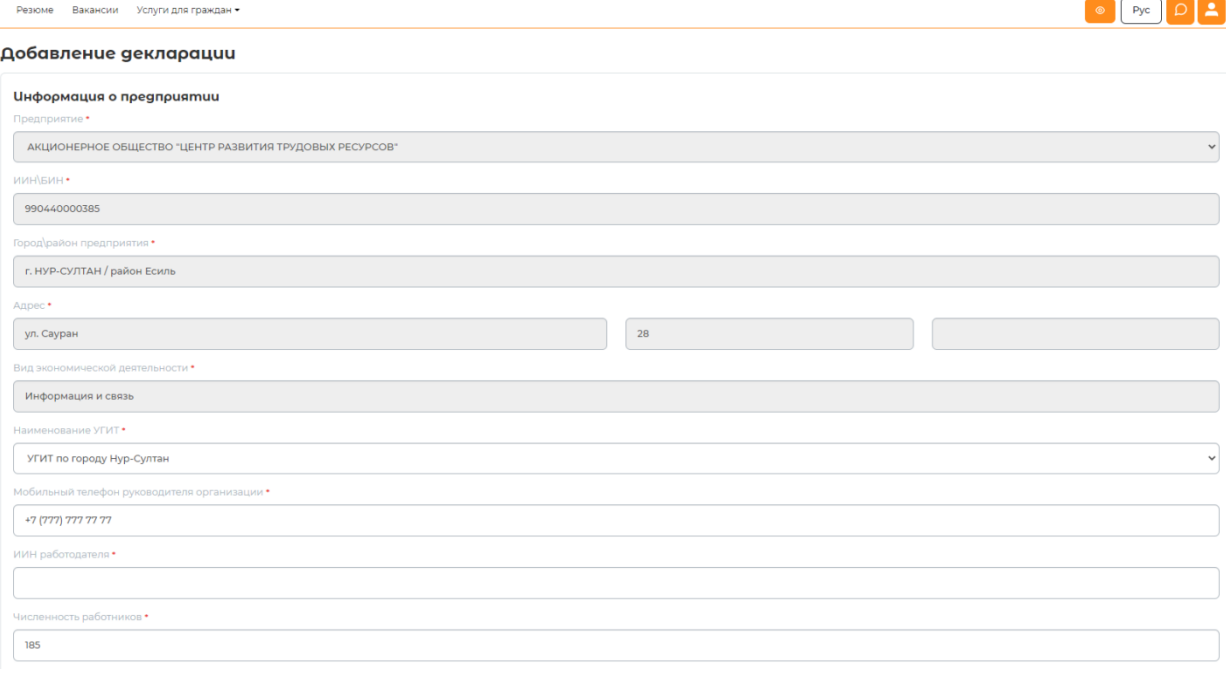

### **Примечание:** Поля, отмеченные \* обязательные для заполнения

**Информация о декларировании –** во всех пунктах необходимо указать соответствующий ответ «Да» или «Нет».

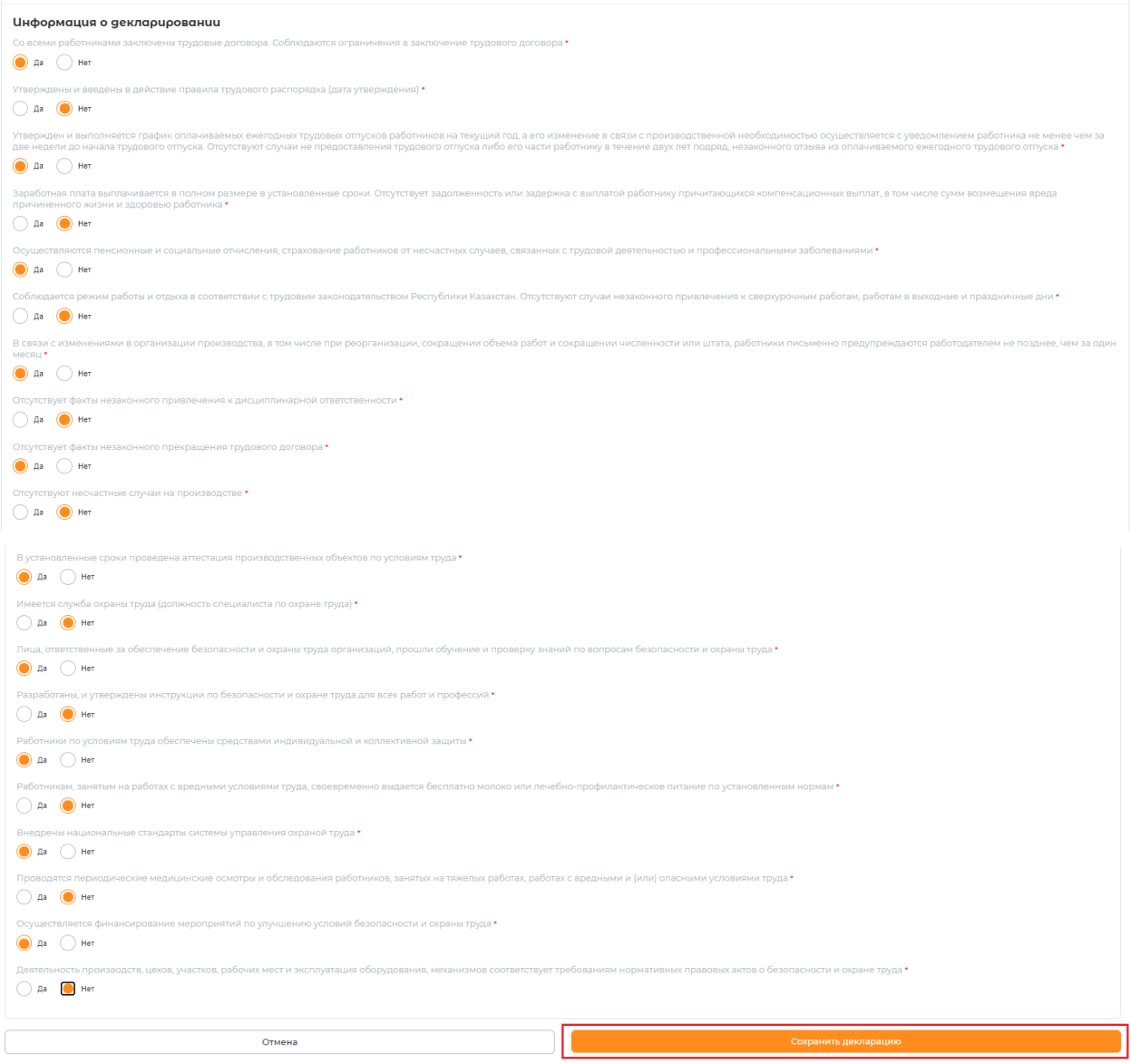

Заполнив все поля, необходимо нажать на кнопку **«Сохранить»**. После сохранения формы декларирования деятельности предприятия выйдет сообщение **«Декларация успешно добавлена!»**.

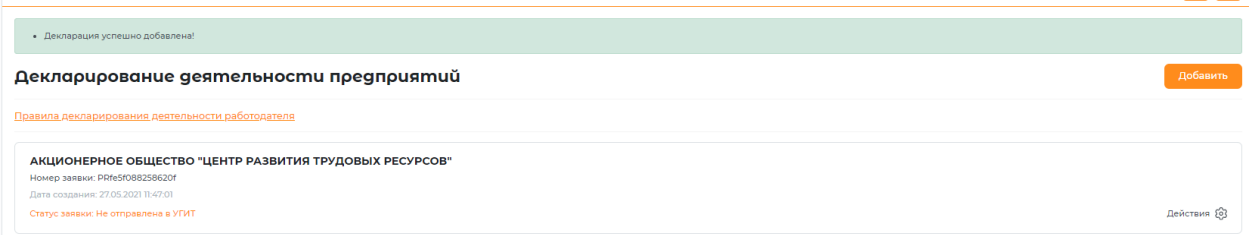

После добавления и сохранения декларации, ее необходимо отправить в автоматизированную информационную систему Министерства труда и социальной защиты населения Республики Казахстан «Охрана труда и безопасность» (ОТиБ). Для этого нужно выбрать действие **«Просмотреть»** напротив добавленной декларации.

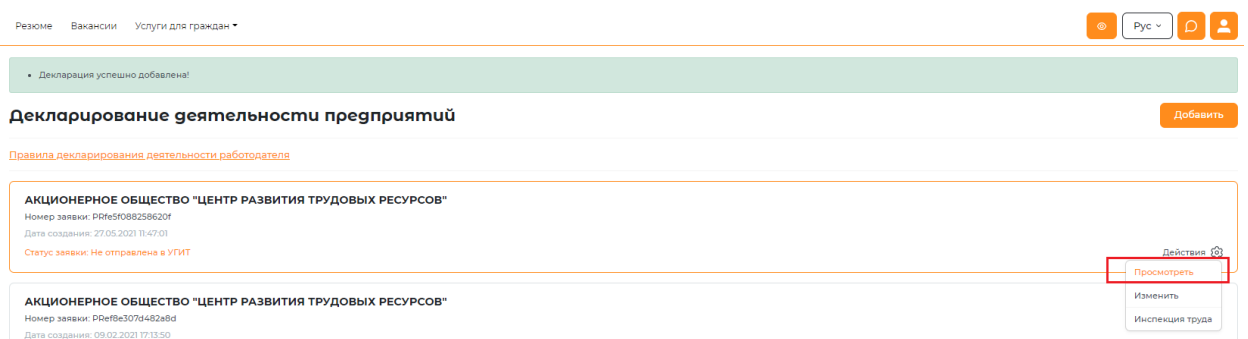

В открывшейся странице необходимо перепроверить заполненные данные, и при корректном заполнении декларации, необходимо нажать на кнопку **«Подписать и отправить в ОТиБ»**, которая находится внизу карточки декларации.

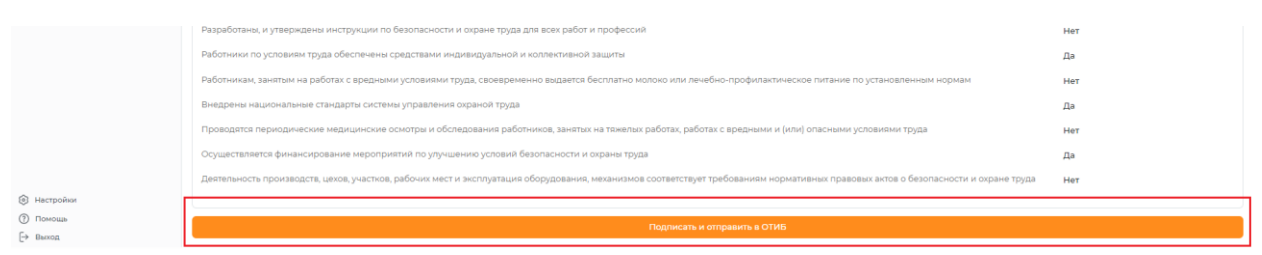

Далее выйдет уведомление о том, что необходимо подписать и отправить с ЭЦП.

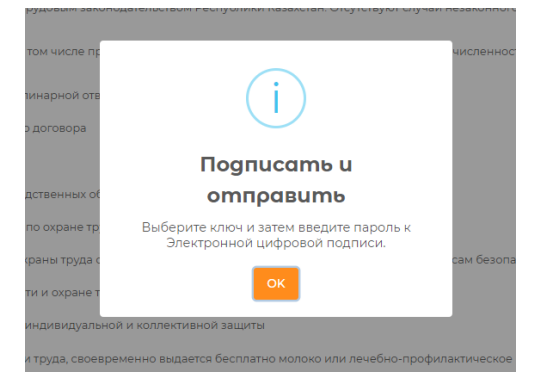

Далее откроется окно проводника Windows, в котором необходимо найти и выбрать сертификат предприятия, выданный на уполномоченное лицо, алгоритма GOST / RSA, которым нужно подтвердить информацию о декларации перед отправкой в АИС «Охрана труда и безопасность» на обработку.

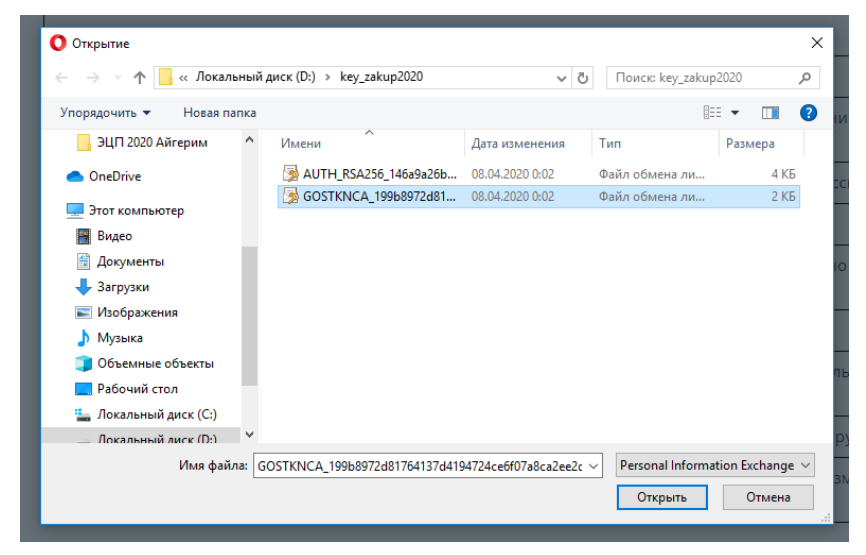

После выбора сертификата появится окно, в котором запрашивается пароль к данному сертификату. Введите пароль и нажмите на кнопку **«OK»**. Данные по декларации будут автоматически в онлайн режиме отправлены в АИС «Охрана труда и безопасность».

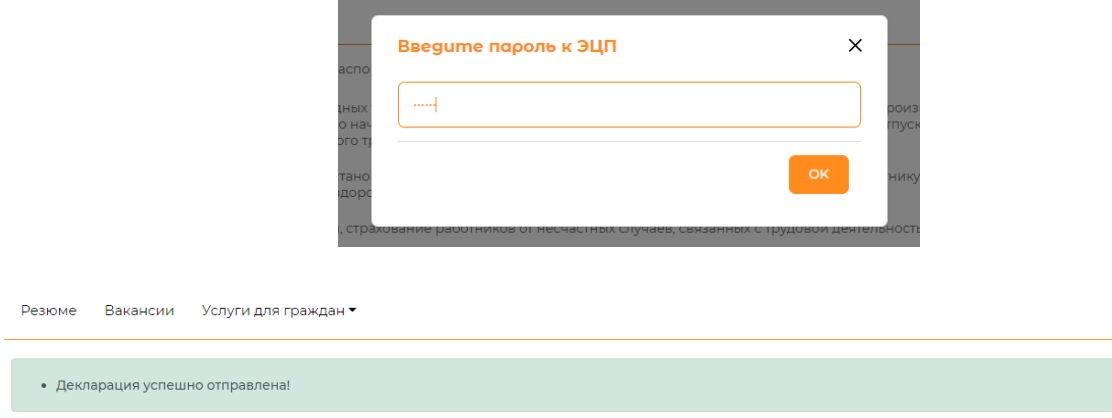

После отправки выйдет сообщение **«Декларация успешно отправлена!»**.

#### **3. Внесение изменений в заявку о декларировании деятельности**

**Примечание:** Заявку на декларирование деятельности предприятия можно изменить до отправки на рассмотрение в УГИТ. После отправки не будет возможности изменить заявку.

Для того чтобы изменить сведения в заявке о декларировании деятельности предприятия в списке договоров необходимо выбрать заявку, нажать на кнопку **«Действия»** напротив данной заявки и из выпадающего меню выбрать действие **«Изменить».**

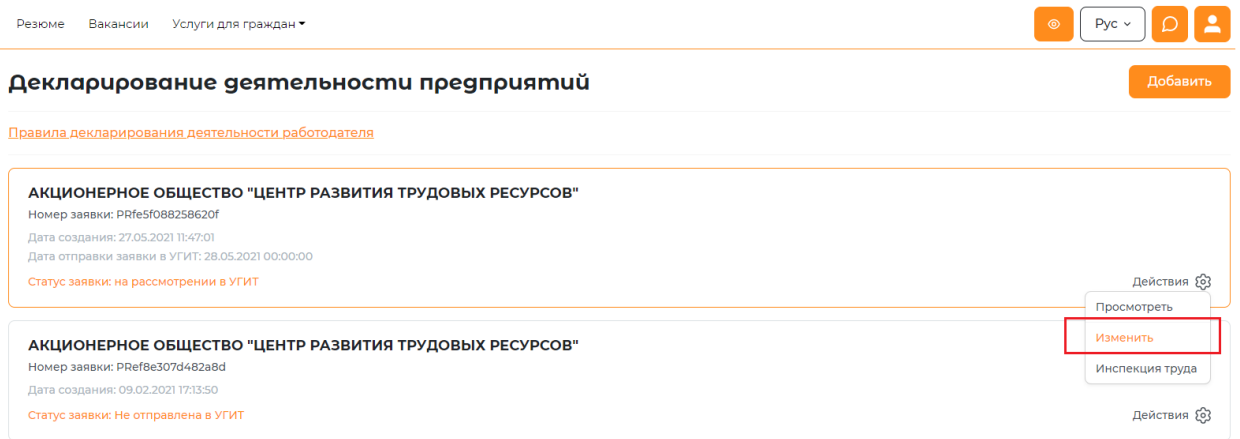

Далее откроется форма для редактирования заявки, в которой можно будет внести изменения.

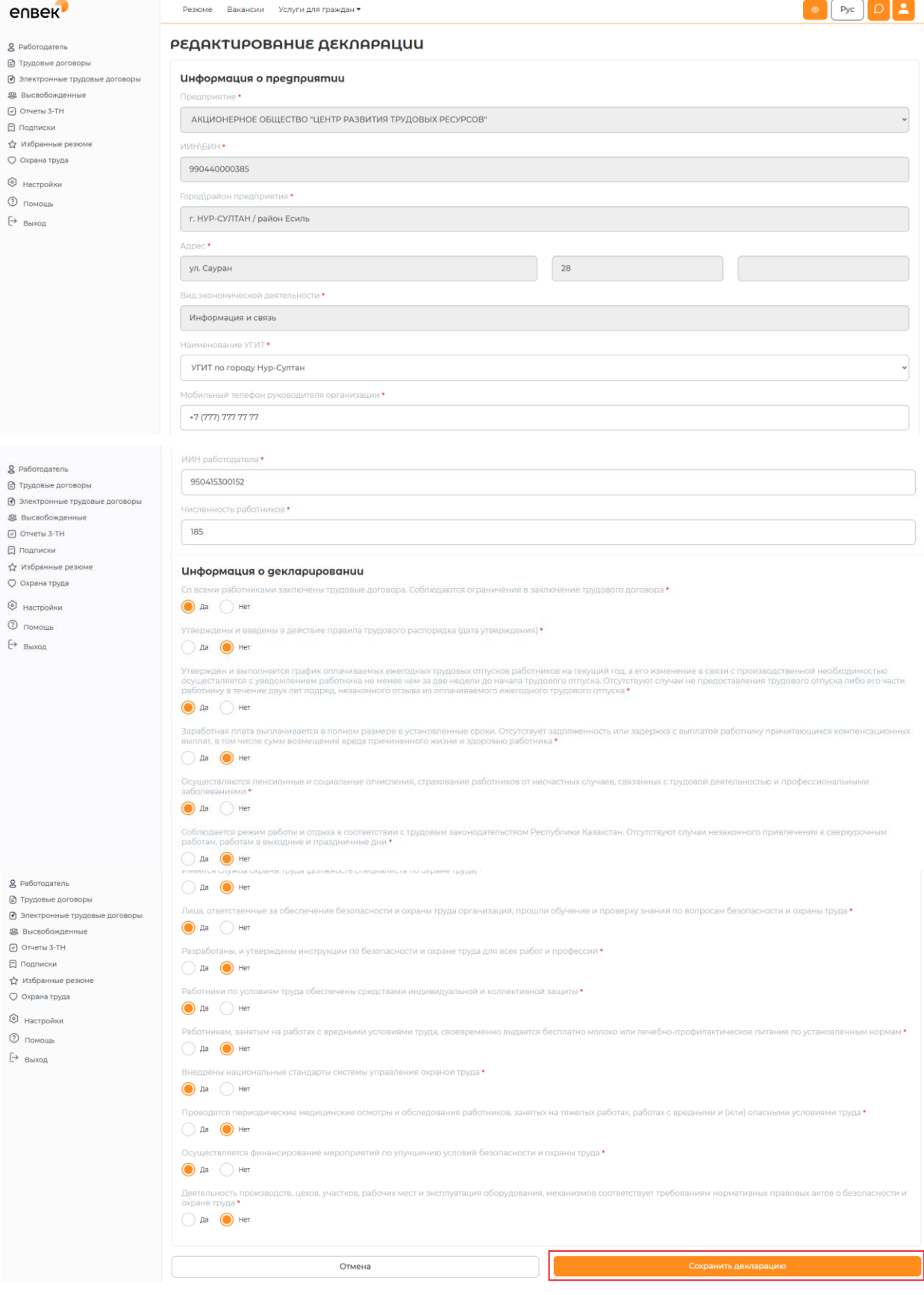

После внесения необходимых изменений, необходимо **Сохранить**. После сохранения формы выйдет сообщение **«Декларация успешно изменена!»**.

#### Декларирование деятельности предприятий

#### **4. Получение результата о принятом решении УГИТ**

Согласно п. 7 главы 2 Правил декларирования деятельности работодателя местный орган по инспекции труда в течение двадцати рабочих дней со дня принятия декларации в АИС «Охрана труда и безопасность» принимает решение о соответствии или несоответствии деятельности работодателя требованиям трудового законодательства Республики Казахстан.

Результат о принятом решении будет отображаться в личном кабинете работодателя в статусе заявки. Более подробную информацию о принятом решении можно посмотреть, нажав на кнопку **«Действие»,** которая находится напротив декларации, и из выпадающего списка выбрав **«Инспекция труда»**.

При получении отказа, будет отображаться причина отказа.

При получении положительного результата, соответственно статус будет «заявка на получение сертификата одобрена».

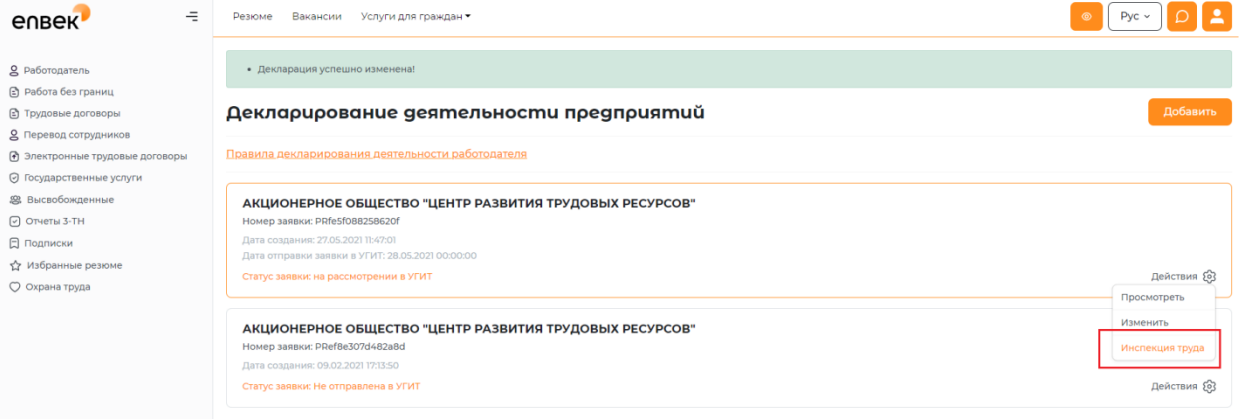

После получения одобрения, необходимо обратиться в УГИТ для получения Сертификата доверия. Сертификат доверия выдается сроком на три года.